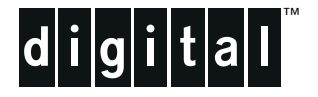

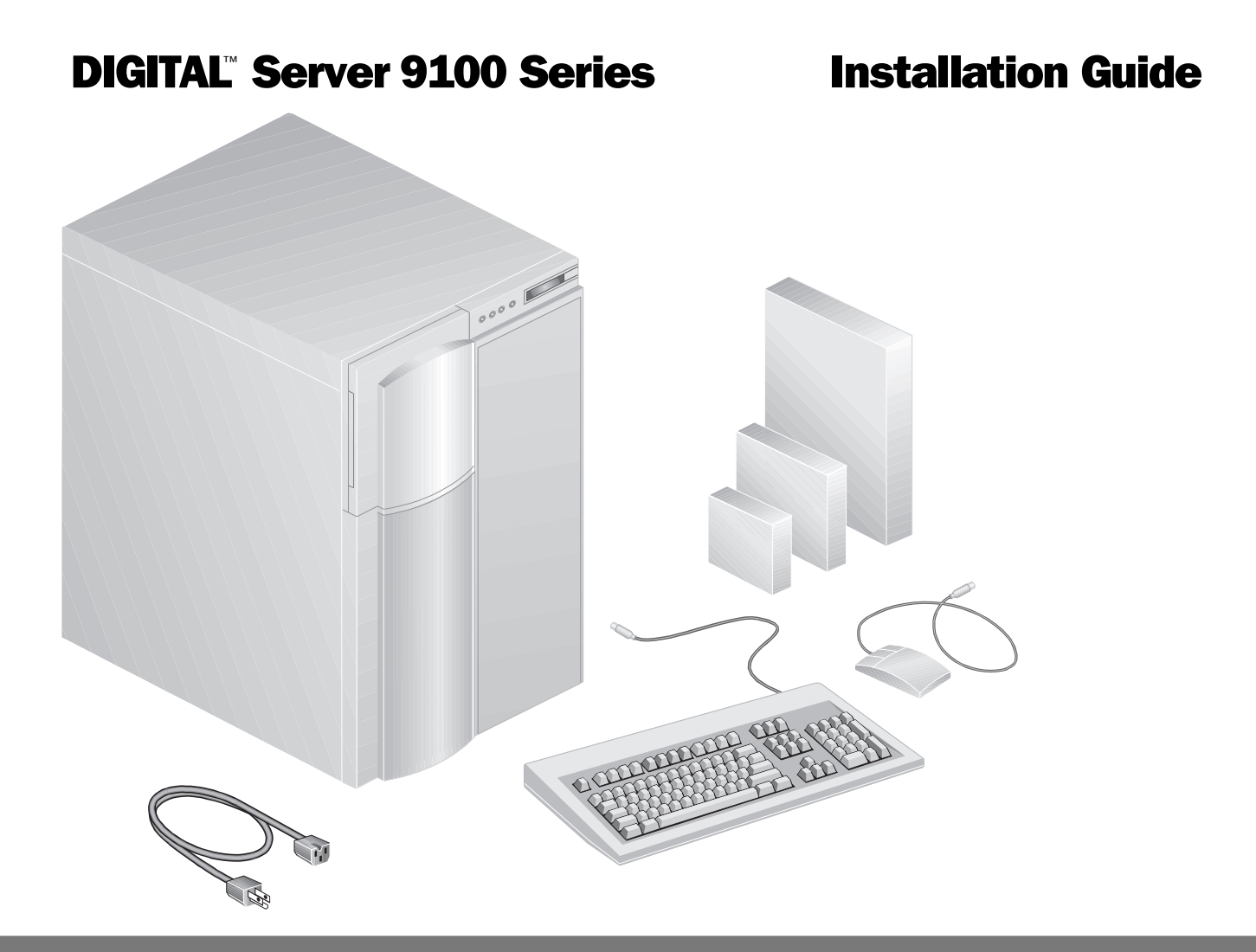

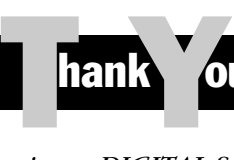

*... for purchasing a DIGITAL Server 9100. The DIGITAL Server family represents DIGITAL's continued commitment to Uncompromising Quality, backed by award-winning Customer Service and Support. The following procedures will help you easily set up your server's hardware and software.*

#### DIGITAL ServerWORKS Quick Launch

DIGITAL ServerWORKS **Quick Launch** delivers unparalleled achievement in streamlining the installation and configuration of hardware components and network operating system software on the DIGITAL Server line of products. Quick Launch combines an intuitive interface and versatile, time saving features to produce a consistent and accurate installation optimized for DIGITAL's extremely powerful and highly acclaimed DIGITAL Servers.

In addition to its automated yet extensible method of express installations for Network Operating Systems, Quick Launch provides a comprehensive archive of server documentation, troubleshooting assistance, and indispensable configuration utilities; all on one bootable CD!

#### Before You Begin

Remove the server from the pallet by the best means available (by hoist or by hand). Place the server in a location in accordance with the specifications in the Site Preparation Guide.

If you do not wish to install the server yourself, contact your DIGITAL authorized service provider. A Customer Service Technician can install the server for you.

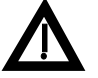

#### WARNING

Use extreme care when unpacking your server. Due to its weight, two people are required to unpack it. Failure to use two people might violate certain safety regulations and can result in severe personal injury or equipment damage.

#### Unbox and check your shipment

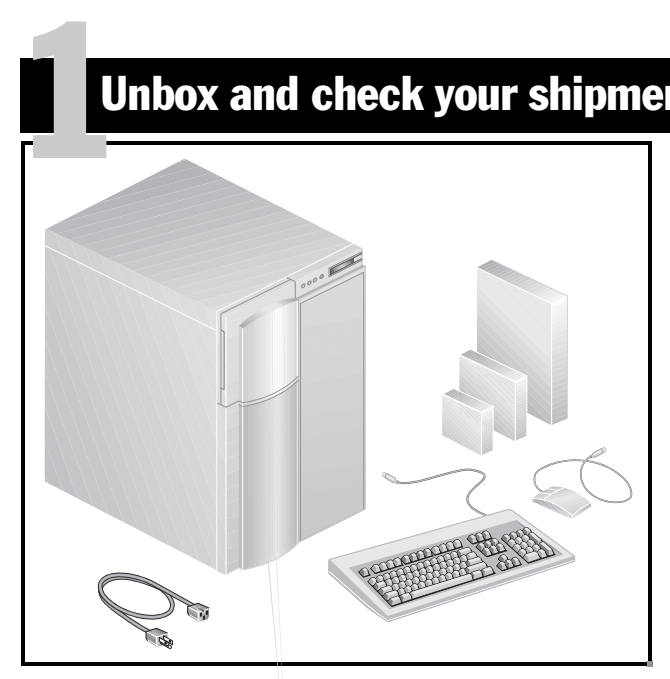

To unpack the system:

- **1.** Remove the foam "packing ring" from around the server.
- **2.** Remove the protective plastic from around the server.
- **3.** Remove the shipping insert in the tape drive.

Make sure you have everything to complete the hardware installation:

- DIGITAL Server 9100
- Keyboard and mouse
- Power cord
- DIGITAL Server documentation kit
- DIGITAL ServerWORKS Software kit.

#### **NOTE**

Monitor must be ordered separately.

The DIGITAL ServerWORKS software kit includes:

- ServerWORKS Quick Launch: ServerWORKS Quick Launch CD-ROM disc and *Getting Started Guide.*
- ServerWORKS Manager: ServerWORKS Manager software and documentation.

The DIGITAL Server 9100 Series documentation kit includes:

■ This *Installation Guide, User's Guide, Site Preparation Guide, System Software Guide, Warranty and Service Information*, and a Platform CD-ROM.

#### Install any add-in boards

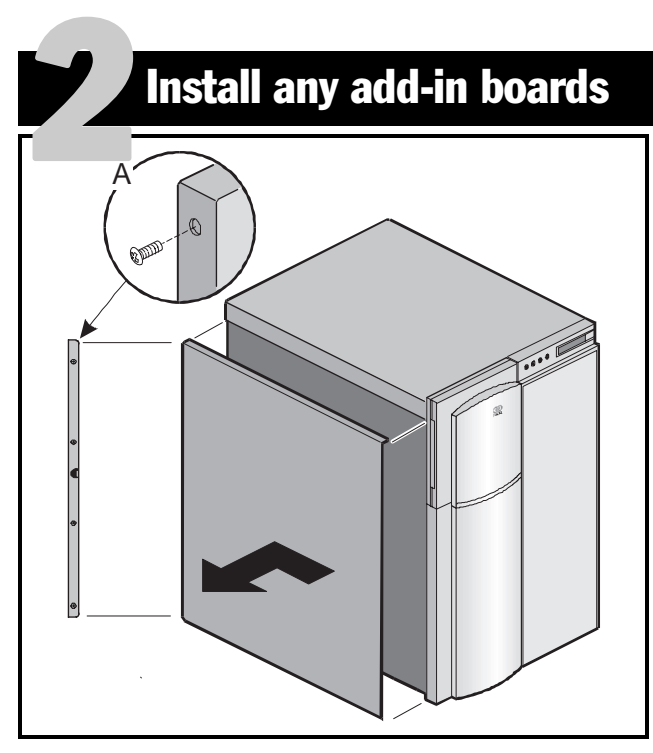

If you have any add-in boards, install them now.

#### CAUTION

For proper cooling and airflow, always replace the side cover before turning on the system; operating it with the covers removed can damage system parts.

Do not damage or displace the electromagnetic interference (EMI) strips mounted on the frame as you remove and install the cover. Replace any damaged strips or the system may not meet EMI requirements.

To remove a side cover:

- **1.** Remove four screws from the back edge of the side cover (A) and save to reinstall the cover.
- **2.** Grip the two built-in handles at the back edge of the cover.
- **3.** Slide the cover toward the back about an inch until it stops.
- **4.** Pull the cover out from the system to disengage the bottom and top rows of tabs from notches in the chassis. Set the cover aside.
- **5.** Install the add-in boards.

If you plan to use Quick Launch to install your Network Operating System, your server must have the following system components to proceed with the installation:

- Memory
- Monitor
- Hard Disk Drive
- Network Card
- Mouse
- CD-ROM drive with boot capability attached to the SCSI controller
- Keyboard

#### Check the power cord and plug it into the server

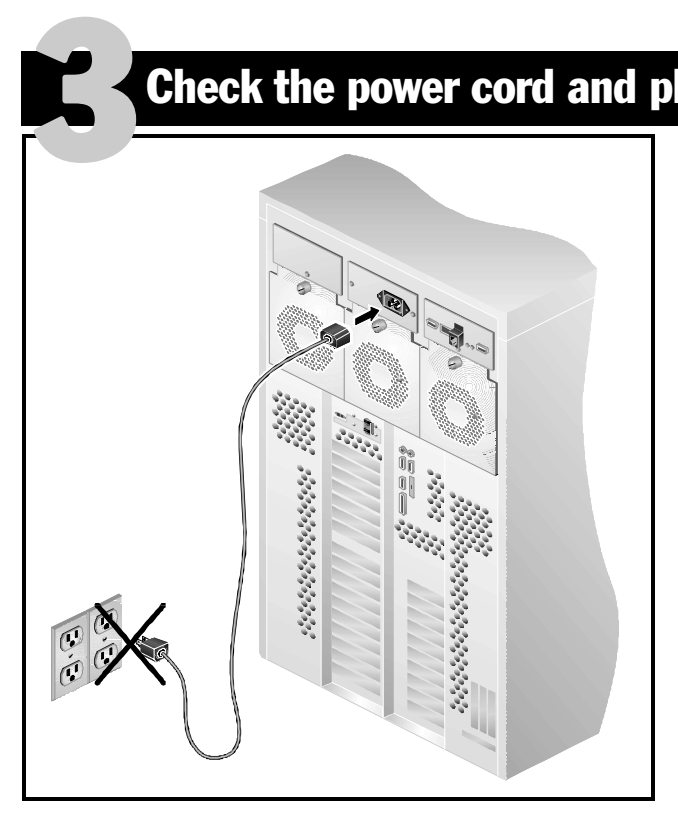

#### IMPORTANT:

Do not modify or use the supplied AC power cord if it is not the exact type required. Replace it, if necessary. Make sure the supplied power cord is compatible with the AC wall outlet type in the area where the server is to be installed.

The wall receptacle must be terminated in a groundingtype male plug designed for use in the region, and be labeled as certified by an agency acceptable in the region.

When you are sure that you have the correct power cord, plug it into the server AC power connector.

Do not plug the power cord into the wall outlet yet.

Refer to the Power Requirements section of the *Site Preparation Guide* for power cord requirements.

#### WARNING

Use only the power cord supplied with the server as defined in the *DIGITAL Server 9100 Series Site Preparation Guide.*

#### Connect Peripherals

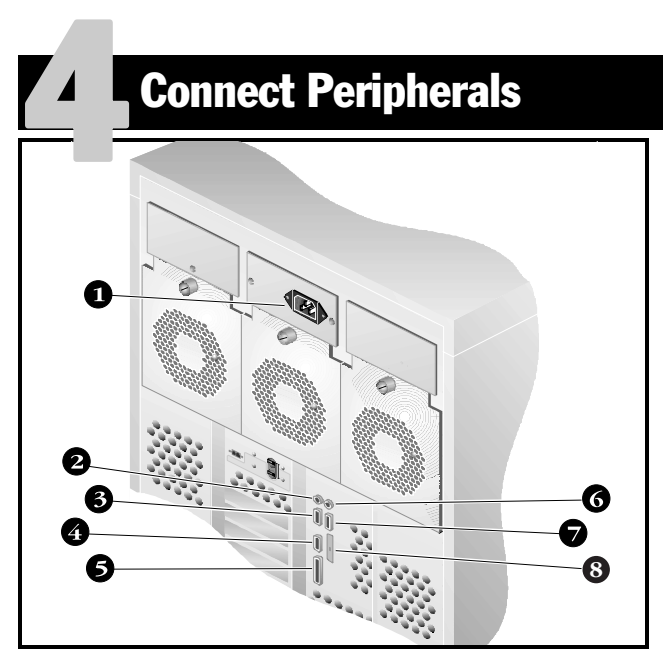

#### IMPORTANT:

Do not plug in the server before connecting peripherals.

You need to install:

- Keyboard
- Video Monitor
- Mouse

You must install a monitor and keyboard to configure the system.

Connect external peripheral devices such as a printer by following instructions included with the device.

Connect a parallel printer to parallel port LPT1. Connect a serial printer to serial port COM2.

The figure shows the location of external connectors for peripheral devices.

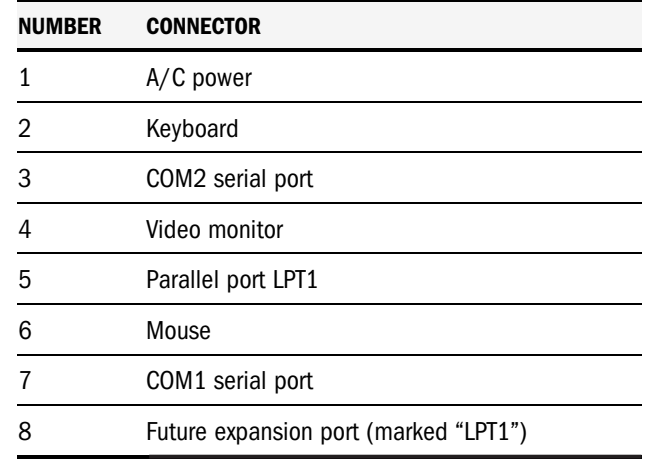

## Connect the network cable

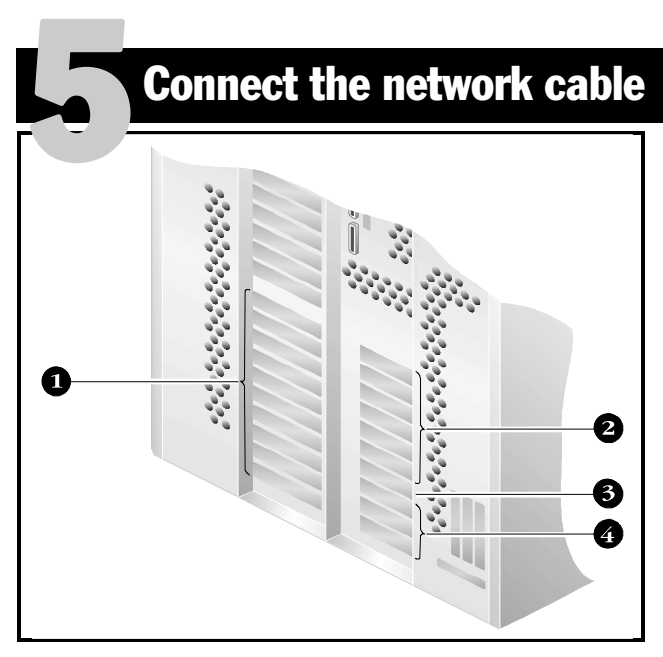

If a network adapter is installed, you need to plug your network cable into the appropriate network connector.

The network connector is located in one of the 15 PCI or 4 EISA add-in board slots. The exact location of the network connector depends upon the type of network card you ordered.

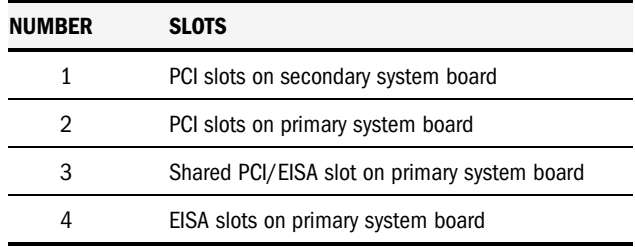

#### Plug in the Power Cord

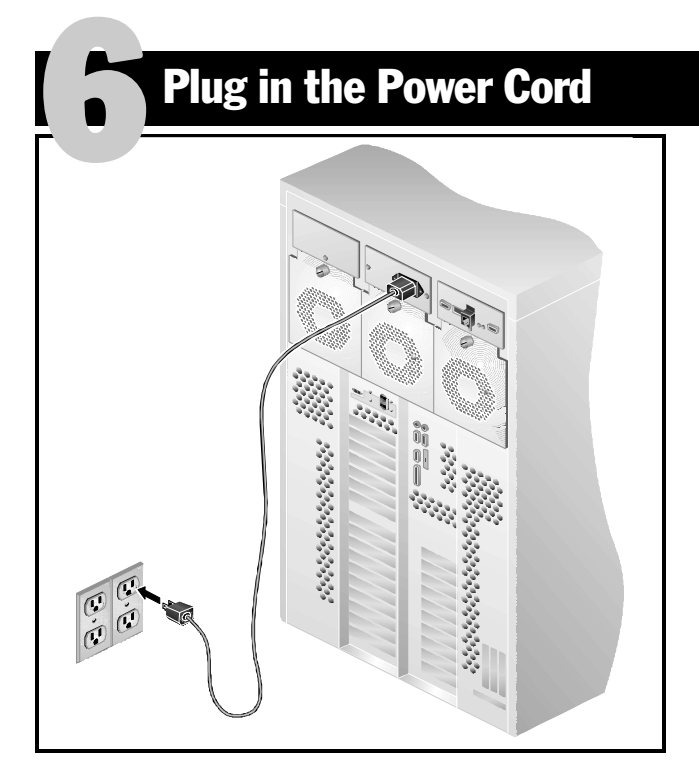

The system requires two AC power receptacles as follows:

110/120 Vac DIGITAL Server 9100 (FR-M2A2W-AX) DIGITAL Server 9105 (FR-M2A2W-BX)<br>Monitor 110/200 Vac

Plug the server and monitor power cords into a grounded AC electrical outlet. It is recommended that you do not use an extension cord.

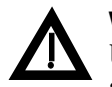

WARNING

Use only the power cord supplied with the server as defined in the *DIGITAL Server 9100 Series Site Preparation Guide.*

#### Turn on the System

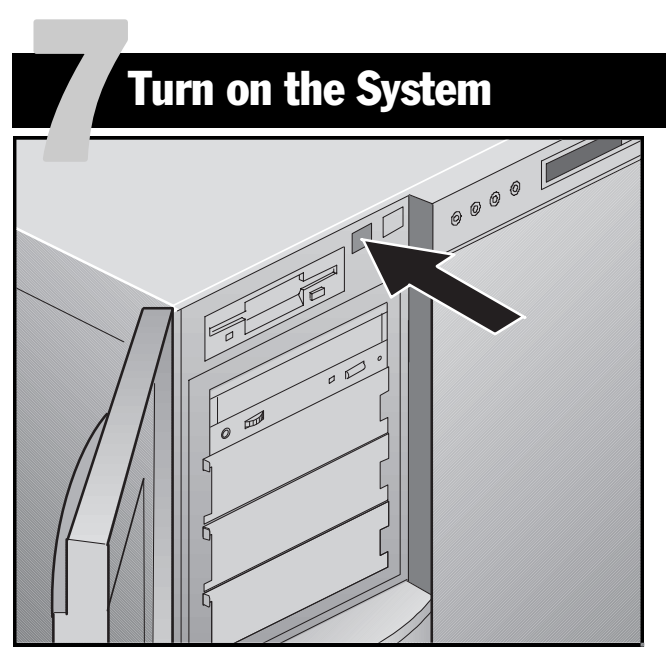

To turn on the server:

- **1.** Turn on the monitor.
- **2.** Turn on the system by pressing the power on/off switch (green push-button switch located next to the 3.5-inch diskette drive).
- **3.** Verify that the power LED (left-most light) on the front panel is lit.

**4.** Watch the monitor screen as the system boots up. After a few seconds, POST (Power-On Self-Test) starts running. Wait until the following message displays:

Press <D> to boot Diagnostic Partition Press <F1> for normal boot, <F2> for BIOS Setup Otherwise, <F1> is selected in 30 seconds

#### **NOTE**

If you attempt to boot from the Diagnostic Partition and the Diagnostic Partition is missing or not usable due to being disabled via the configuration utility, you must boot from the Platform CD-ROM to access maintenance software or install the Diagnostic Partition.

Refer to the *DIGITAL Server 9100 Series System Software Guide* for procedures on installing the Diagnostic Partition from the Platform CD-ROM.

When booting from the Platform CD-ROM, do not remove the CD-ROM until prompted on the screen. The system uses the Platform CD-ROM just like a hard disk and it should not be removed while the server is executing from it.

Use the Quick Launch CD-ROM disc to complete the server installation. Follow the steps on the next page to configure your server and install an operating system.

Run the Quick Launch CD-ROM program

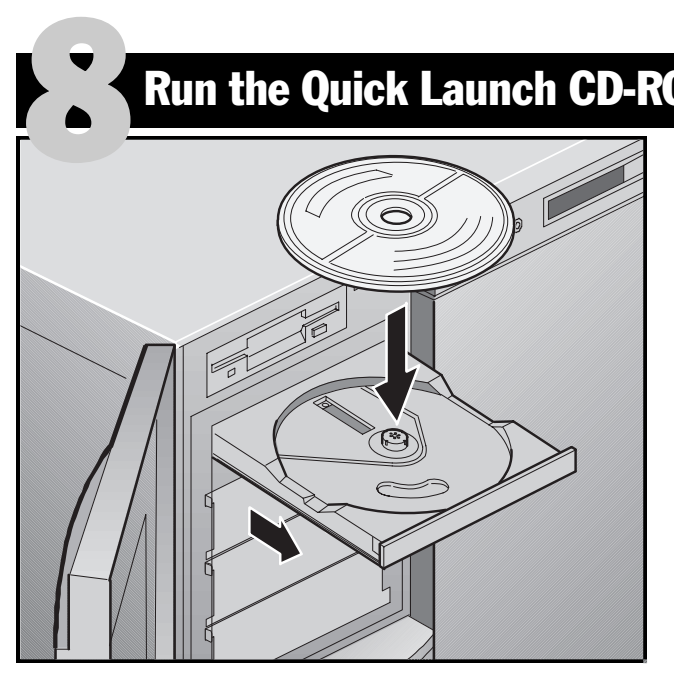

#### **NOTE**

If you installed add-in boards, you can use the utilities, such as the System Configuration Utility or RAID configuration utility, on the Diagnostics Partition to configure your server before running Quick Launch. Refer to Chapter 3, Using the Diagnostics Partition in the *DIGITAL Server 9100 Series System Software Guide* and to Chapter 5, Configuring Adapters for more information.

**1.** Locate the Quick Launch CD-ROM disc in your Server-WORKS software kit. Insert the CD-ROM disc and reboot the server.

If your server fails to boot from the CD-ROM, press Ctrl  $+$  Alt  $+$  Del, then Ctrl  $+$  A, when prompted, to run the SCSI*Select* utility. Enable the bootable CD-ROM and INT13 lines. Exit and reboot.

**2.** When prompted, you can create a 35 MB partition for Windows NT. The system prompts you for confirmation.

The Quick Launch main screen appears, and all utilities and related files are installed onto the MS-DOS partition.

**3.** Select *Installations & Utilities* from the Quick Launch main screen*.* Choose *Express* to automatically install Microsoft Windows NT. *Create Diskettes* allows you to create the utilities and driver diskettes required when installing Microsoft Windows NT manually.

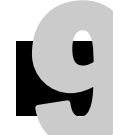

# Express operating system installation **Express operating syste<br>Install the Microsoft Windows NT Server**

You will be asked to provide the following information before you can *Express* install Microsoft Windows NT operating system.

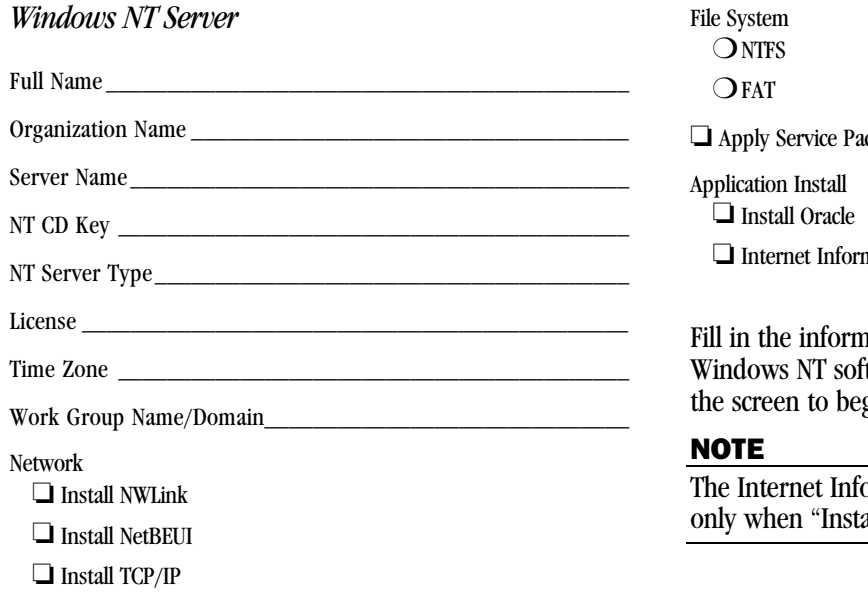

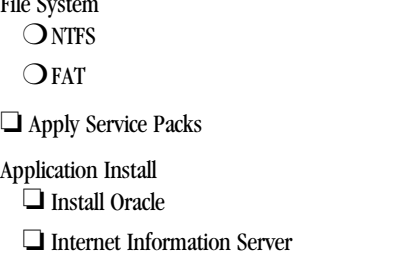

nation as required. Have your Microsoft tware kit ready. Follow the instructions on gin your operating system installation.

ormation Server application is available all TCP/IP" is selected.

## Creating server utility and device driver diskettes

If desired, you can create the required diskettes from Windows-based workstations using these procedures:

- **1.** Locate the Quick Launch CD-ROM disc in your Server-WORKS software kit. Insert the CD-ROM disc into the CD-ROM drive.
- **2.** From the Start Menu, select *Run qlaunch.exe* from the root directory of the CD-ROM disc. The program will start automatically if Windows 95 or Windows NT V4.0 and greater are installed.
- **3.** Select the *Installations & Utilities* button.
- **4.** Choose either the *Create Diskettes* tab or the *Utilities* tab. *Utilities* is the default. If you choose *Create Diskettes,* first select a model, then a network operating system and its version. Select Continue. If you choose *Utilities,* select a server model to see the utilities for that server.
- **5.** Select the utility or driver you want then select Continue.
- **6.** Insert a formatted, high density diskette into Drive A and select Continue.

#### **NOTE**

For more information, refer to the *ServerWORKS Quick Launch Getting Started Guide* and the on-line help in the ServerWORKS Quick Launch program.

The following is a list of device drivers and utilities you might need:

- SCSI—enables your server to operate using the on-board 7880 Adaptec controllers.
- Video—enables your server to operate using the onboard video controller or other supported video cards.
- RAID—enables your server to operate using a Mylex RAID controller.
- Network—choose from several device drivers for DIGITAL supported network interface cards.
- Diagnostics—enables you to make bootable diskettes for use when troubleshooting your server.

Getting Help

# If You Need Help

If you have questions about your server hardware, software, or warranty, please contact DIGITAL's Customer Service organization.

#### *Before You Call DIGITAL*

- **1.** Run the diagnostics from the Diagnostics Partition to isolate the problem. Enhanced diagnostics are also available on the Quick Launch CD-ROM. You can create diagnostics diskettes from Quick Launch by using the *Utilities* option located under the *Installations & Utilities* button.
- **2.** Have the server's model number and serial number available before you call.
- **3.** Record any error messages and be prepared to describe the sequence of events that led to your problem.
- **4.** Call 1-800-354-9000.

#### *For Technical Support*

Technical information is available 24 hours a day on the Internet. For product information, use the address:

http://www.windows.digital.com

For technical support, use the address: http://www.windows.digital.com/ support/support.asp

For access directly to the software library for BIOS and driver updates, use the address:

http://www.windows.digital.com/~ftp/ 00-index.stm

#### **Warranty**

- 3-year on-site hardware warranty.
- Refer to your Warranty and Service Information for specific warranty terms and conditions.

# Install the DIGITAL ServerWORKS Manager software **After your server and network operating system in-**

stallation is complete, install the DIGITAL ServerWORKS Manager software to:

- Access an easy-to-use server management interface
- Monitor critical PC server statistics
- Obtain an easy-to-read topology map of the network
- Manage server fault conditions
- Support distributed SNMP network devices from anywhere on the LAN

#### **NOTE**

Refer to the Overview and Installation Guide in the DIGITAL ServerWORKS Manager software kit for installation information.

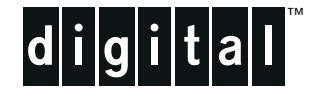

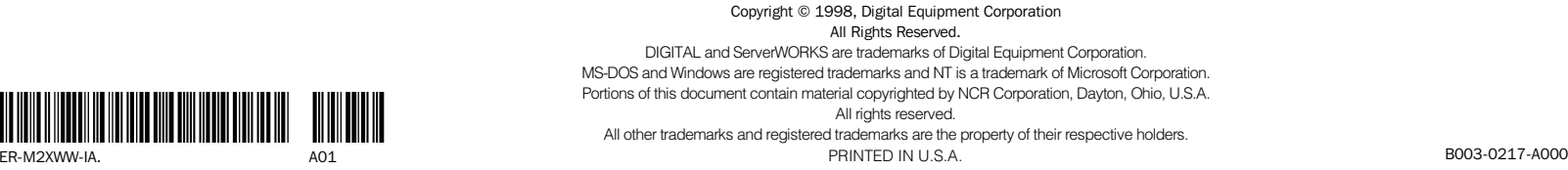

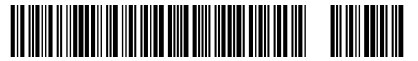

*ER-M2XWW-IA.*